# **EPOS**

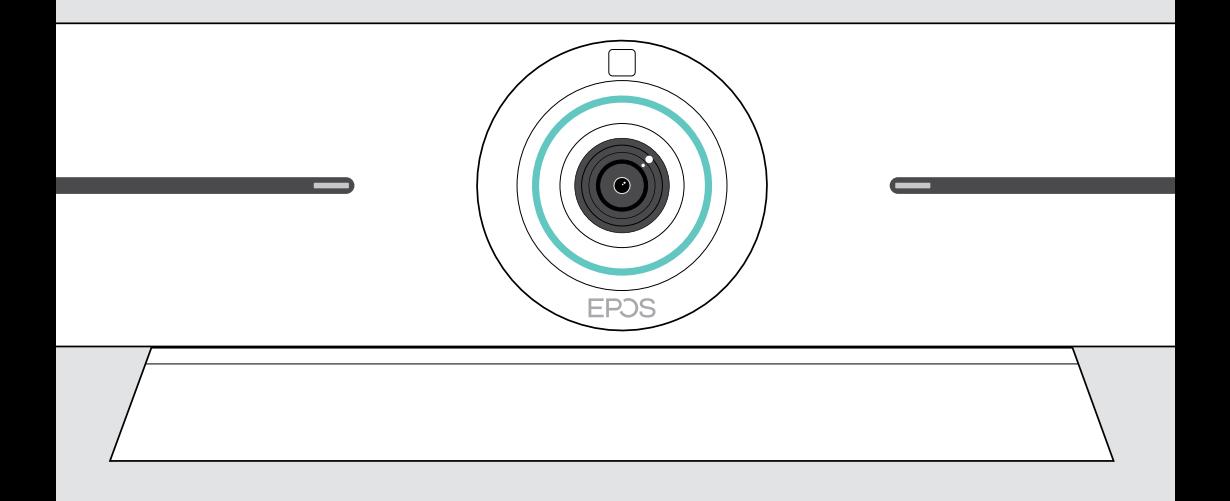

# EXPAND Vision 5

Videoyhteistyöpalkki

## Käyttöopas

Model: DSWBT1

## Sisältö

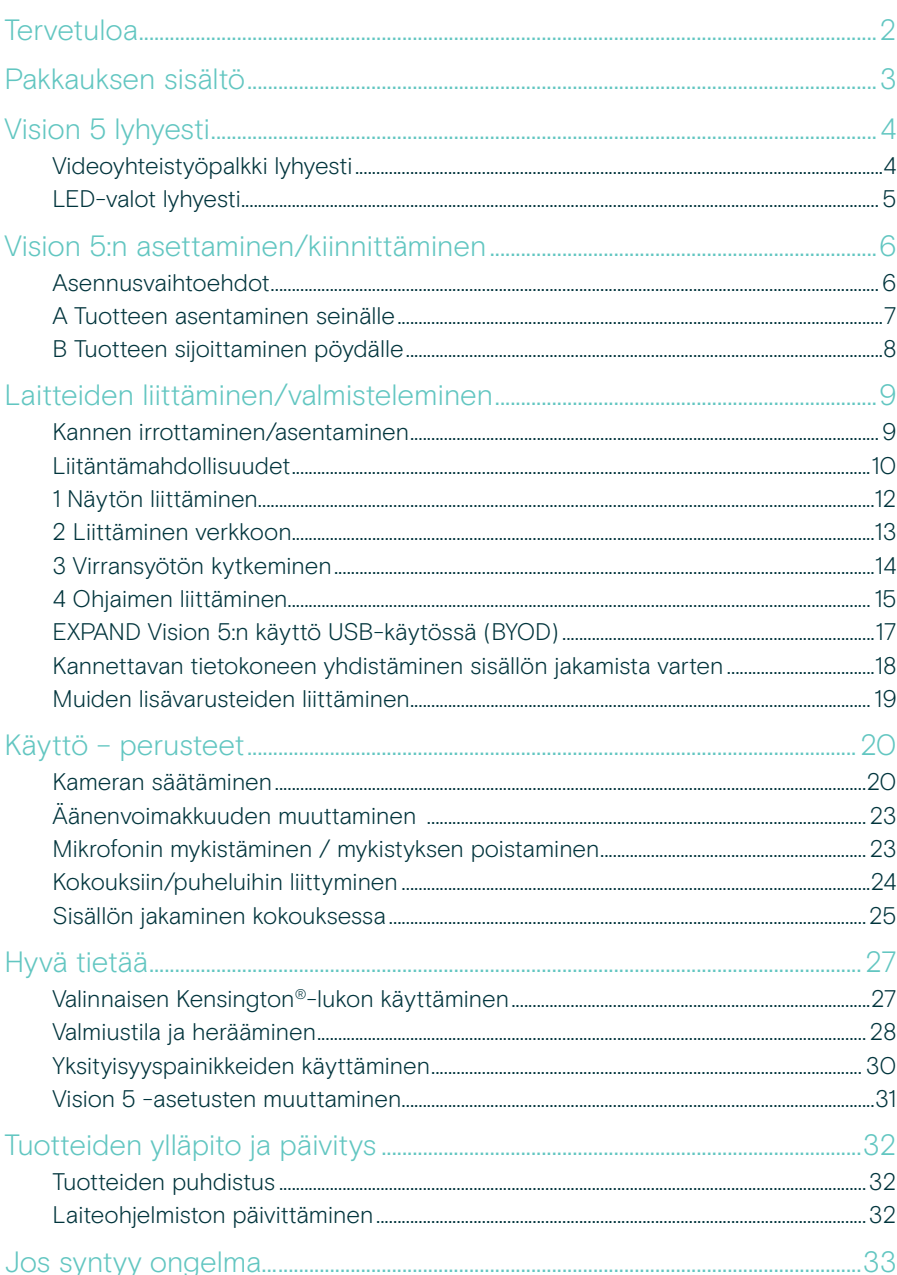

## <span id="page-2-0"></span>**Tervetuloa**

#### Parempi kokouskokemus

Vie videoneuvottelut uudelle tasolle pieniin ja keskisuuriin kokoushuoneisiin tarkoitetulla EXPAND Vision 5 -järjestelmällä.

Tehokas all-in-one-videopalkki, jossa on erinomainen äänenlaatu ja äärimmäisen terävä videokuva kahden integroidun kaiuttimen ja neljän mikrofonin ansiosta.

Helppo käyttöönotto joustavilla asennusvaihtoehdoilla, kaapelien hallinnalla ja sähkömekaanisella panoroinnilla/kallistuksella optimaalista asennusta varten.

Voit hyödyntää sisäänrakennettua tietokonetta käyttääksesi UC-sovelluksia suoraan laitteella saumattoman käyttökokemuksen takaamiseksi.

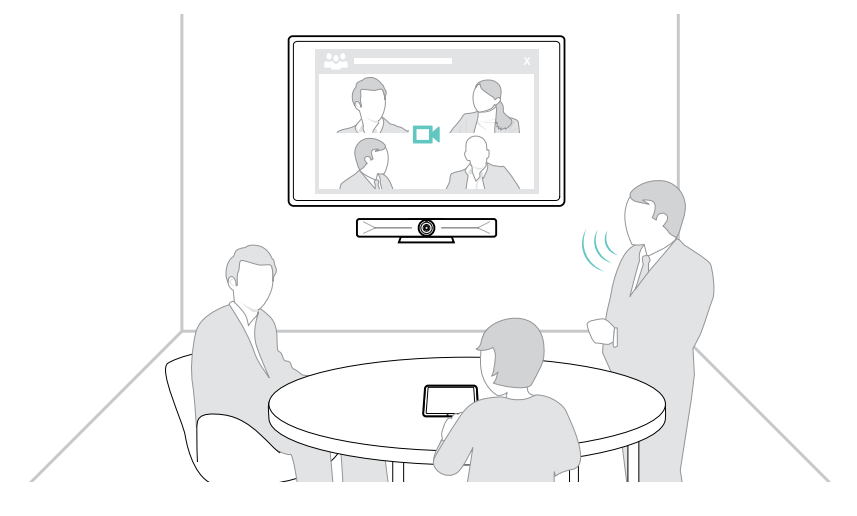

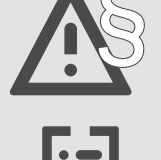

Katso turvallisuusohjeet turvallisuusoppaasta.

Katso tekniset tiedot tietolomakkeesta, joka on saatavilla osoitteessa eposaudio.com

#### **Tavaramerkit**

Bluetooth®-sanamerkki ja logot ovat Bluetooth SIG, Inc.:n omistamia rekisteröityjä tavaramerkkejä, ja DSEA A/S käyttää niitä lisenssillä.

USB Type-C® ja USB-C® ovat USB Implementers Forumin tavaramerkkejä.

Kensington on ACCO Brandsin rekisteröity tavaramerkki. Kensington The Professionals' Choice on ACCO Brandsin tavaramerkki. Kaikki muut tavaramerkit ovat omistajiensa omaisuutta.

## <span id="page-3-0"></span>Pakkauksen sisältö

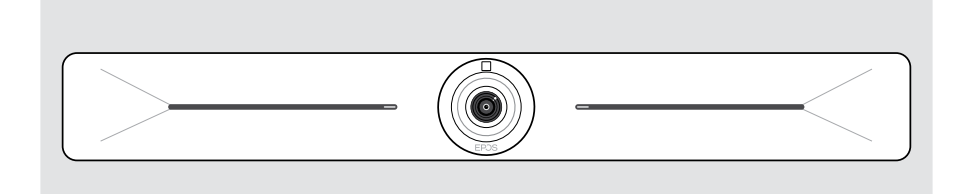

#### EXPAND Vision 5 -videoyhteistyöpalkki

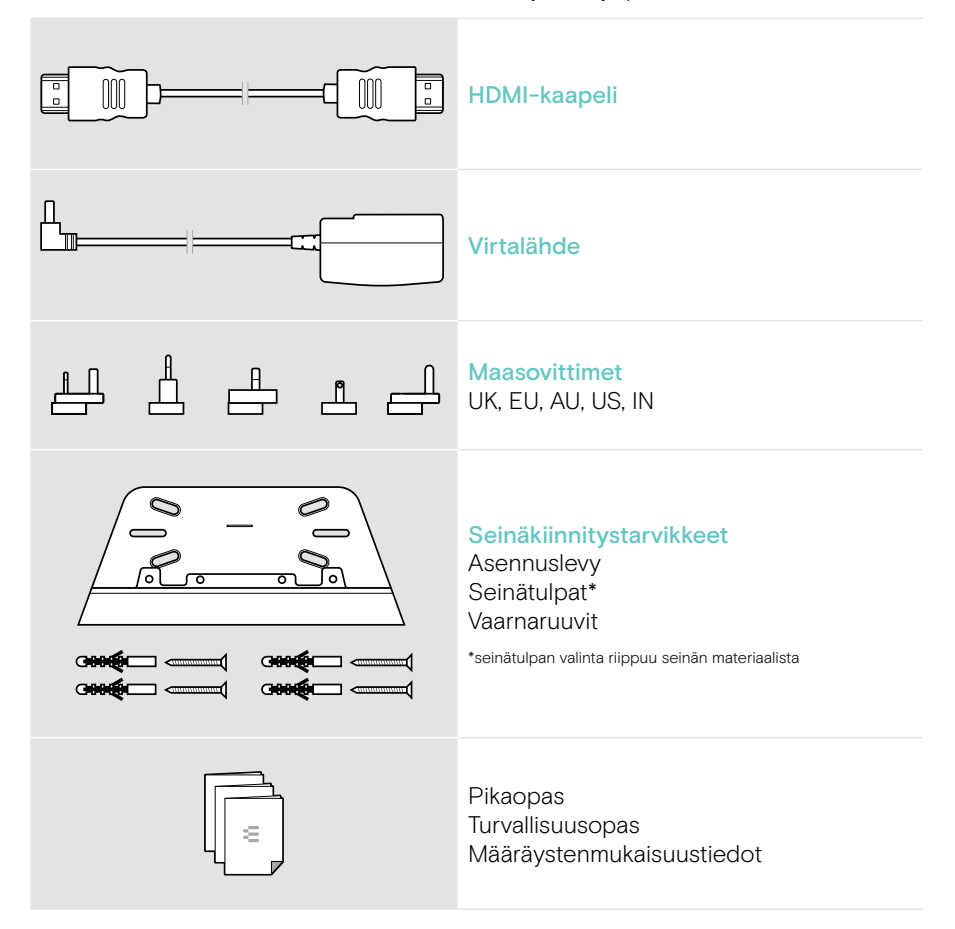

## <span id="page-4-0"></span>Vision 5 lyhyesti

## Videoyhteistyöpalkki lyhyesti

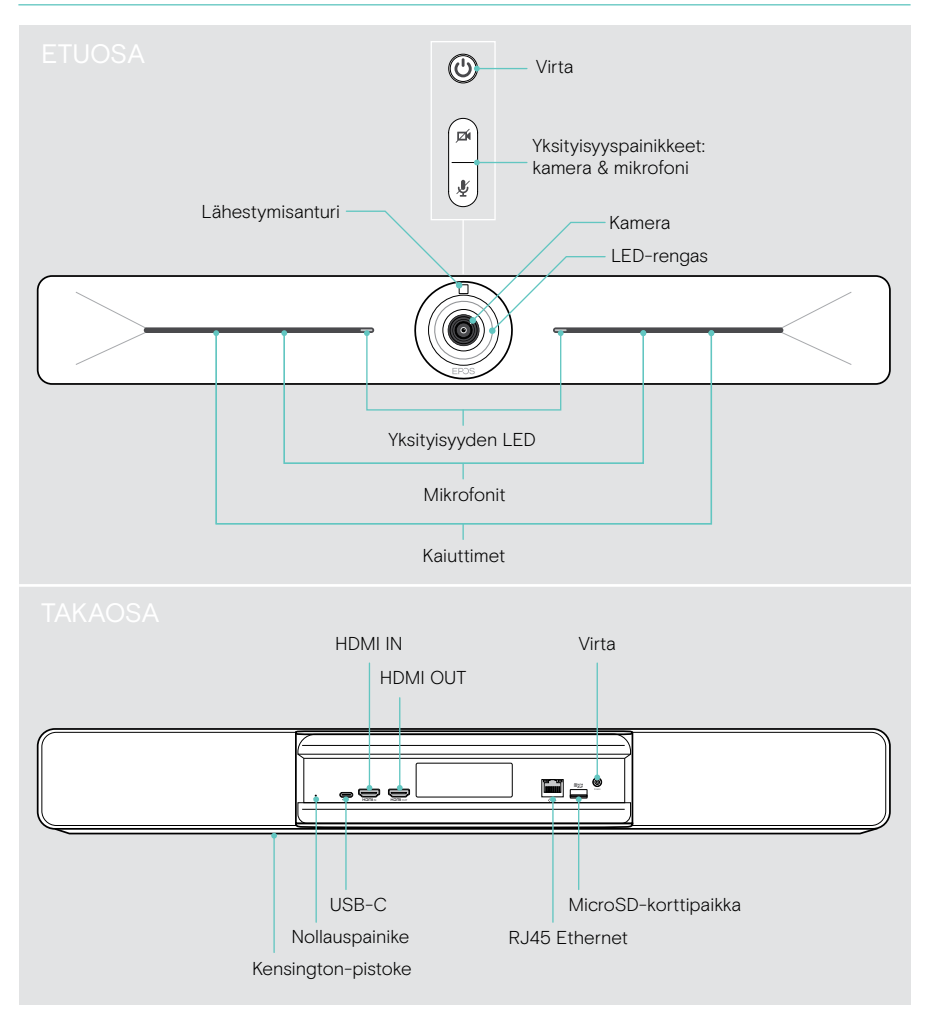

## <span id="page-5-0"></span>LED-valot lyhyesti

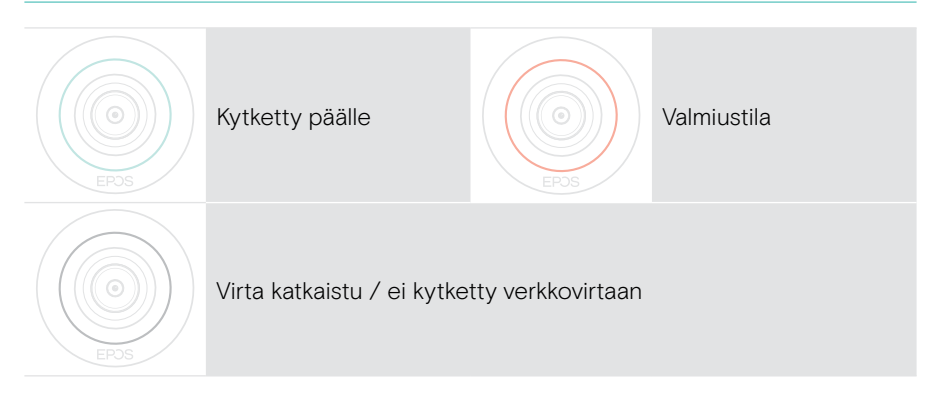

#### Kokouksen aikana

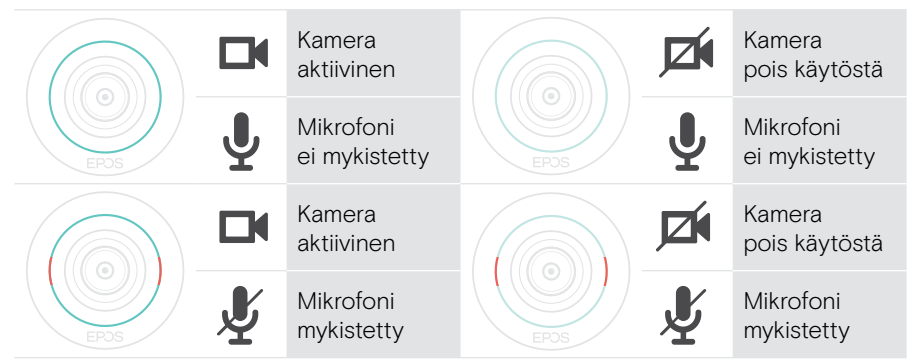

Yksityisyystila kamera/mikrofoni (ks. sivu [30](#page-30-1))

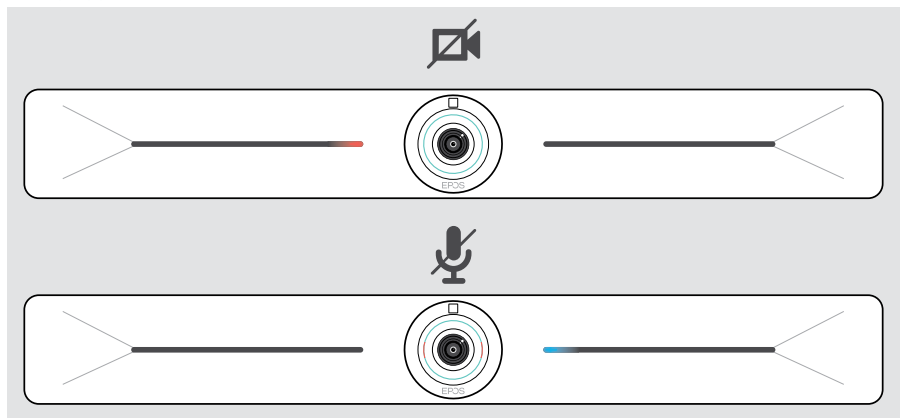

## <span id="page-6-0"></span>Vision 5:n asettaminen/kiinnittäminen

### Asennusvaihtoehdot

Yhteistyöpalkki voi olla:

- A asennettuna seinälle
- B asetettuna pöydälle (lisävaruste: pöytäteline)

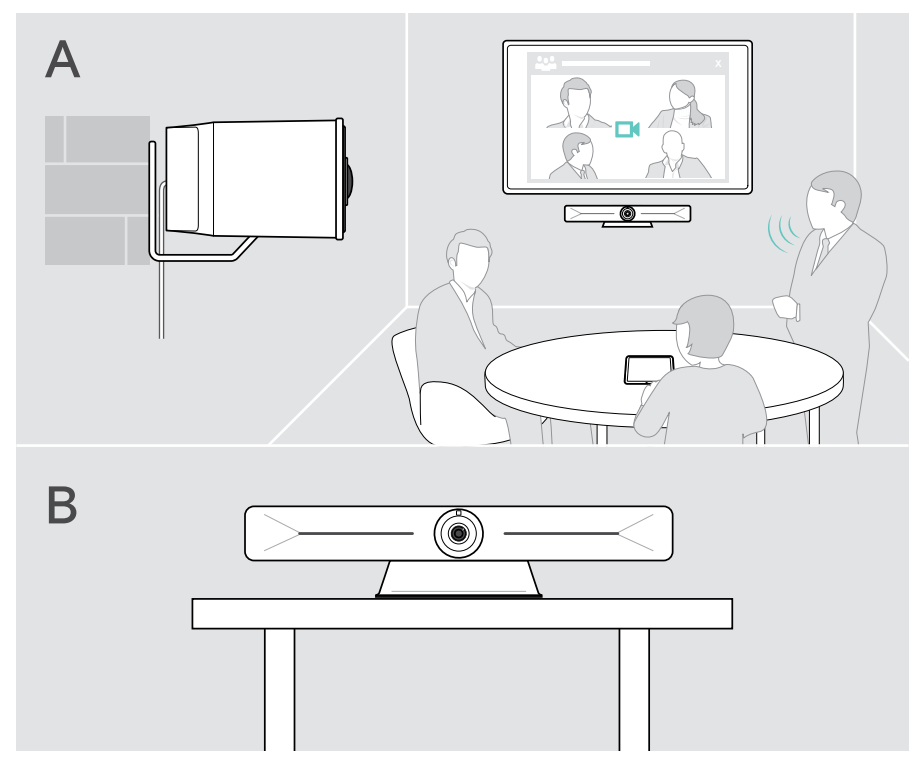

### <span id="page-7-0"></span>A Tuotteen asentaminen seinälle

#### **VAROITUS**

Onnettomuuksien tai vaurioiden vaara!

- Poraus esim. sähkökaapeleihin voi aiheuttaa vaaratilanteen.
- > Tarkista, onko seinissä johtoja tai putkia.

#### Seinätyyppi on esimerkki – muut seinätyypit saattavat vaatia erilaisen kiinnityksen.

- 1 Valitse asento, jossa kamera on osallistujien silmien korkeudella. Pidä asennuslevyä seinää vasten, tasapainota se ja lisää kaksi merkintää.
- 2 Poraa kaksi tai neljä reikää.
- 3 Asenna tulpat.
- 4 Pidä asennuslevyä seinää vasten ja kiinnitä se ruuveilla. Aloita vasemmalta ja tuo se tasapainoon toisen ruuvin kanssa.
- 5 Pidä kiinni palkista ja liitä tarvittavat kaapelit, sillä asennuksen jälkeen tila on pieni > katso sivu [9.](#page-9-1)
- 6 Aseta yhteistyöpalkki paikalleen ja kiristä ruuvit.

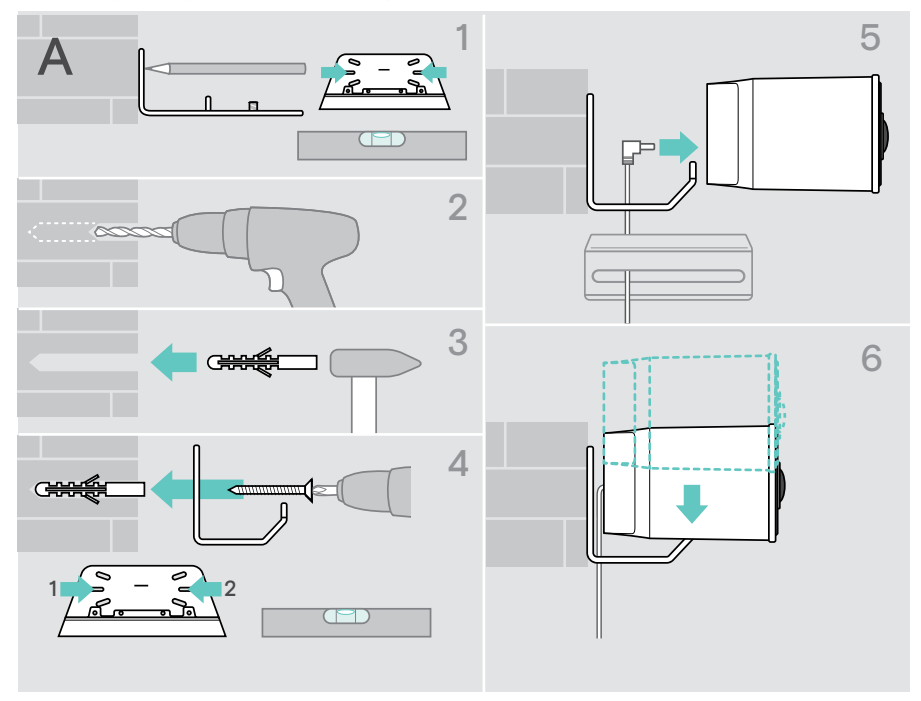

## <span id="page-8-0"></span>B Tuotteen sijoittaminen pöydälle

- > Napsauta pöytätelineeseen (lisävaruste: Vision 5 TTM 01).
- > Aseta yhteistyöpalkki työpöydällesi.
- > Pidä jalustaa painettuna ja käännä palkkia siten, että se osoittaa kokouksen osallistujien suuntaan.

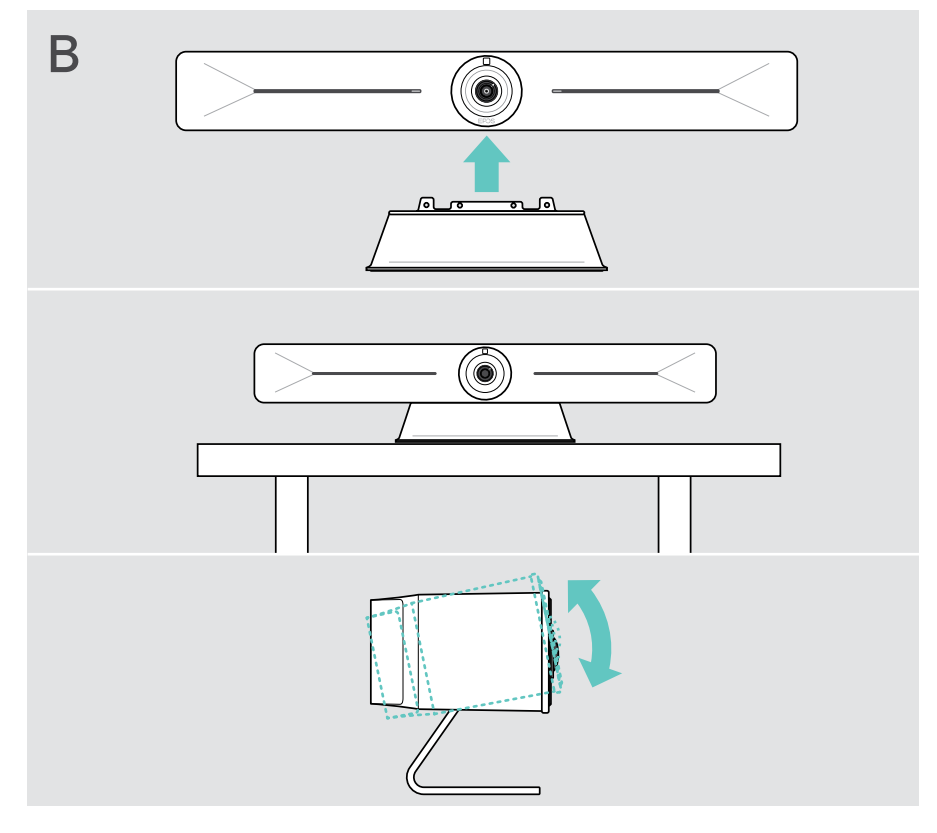

## <span id="page-9-1"></span><span id="page-9-0"></span>Laitteiden liittäminen/valmisteleminen

## Kannen irrottaminen/asentaminen

#### **VAROITUS**

Kaapelien kiertymisen vaara!

- > Kiinnitä kansi aina uudelleen paikoilleen, sillä se helpottaa liitettyjen kaapelien jännitystä.
- > Avaa kannen lukitus kääntämällä ruuvia 90° vastapäivään ja irrota se.

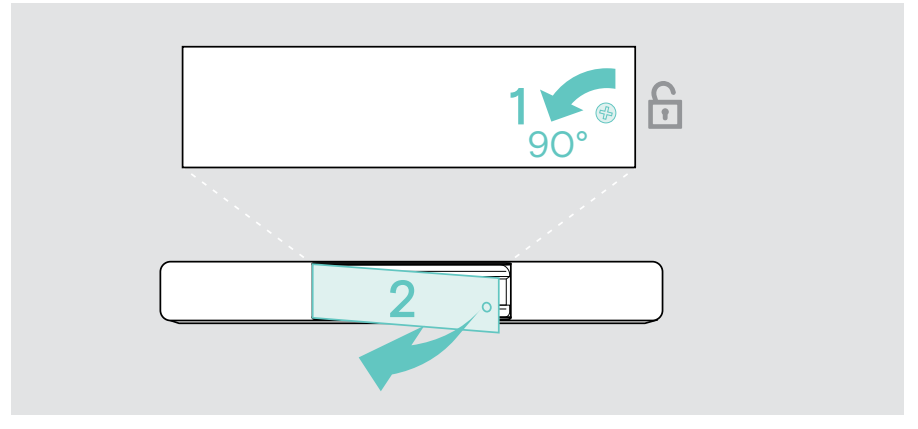

Kun olet yhdistänyt laitteesi:

> Aseta kansi paikalleen ja lukitse se kääntämällä ruuvia myötäpäivään.

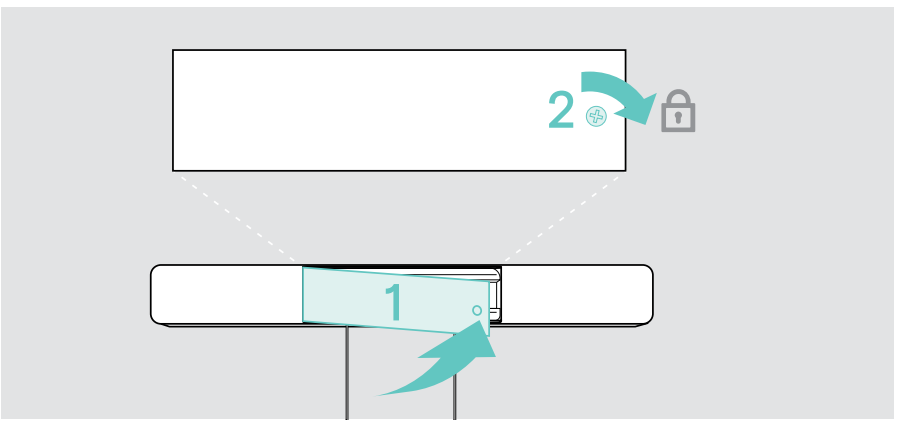

### <span id="page-10-0"></span>Liitäntämahdollisuudet

Yhteistyöpalkki toimii all-in-one-ratkaisuna. Tarvitset vain näytön, Internet-yhteyden ja UC-sovelluksen.

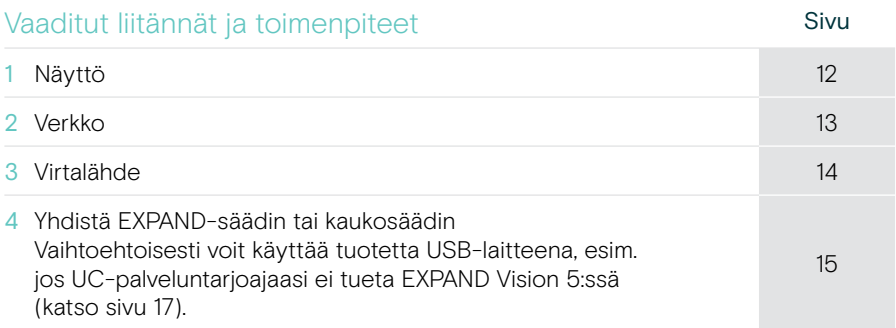

Lueteltujen laitteiden lisäksi voit liittää yhteistyöpalkkiin useita erilaisia tuloja lähtölaitteita alla olevien porttien kautta.

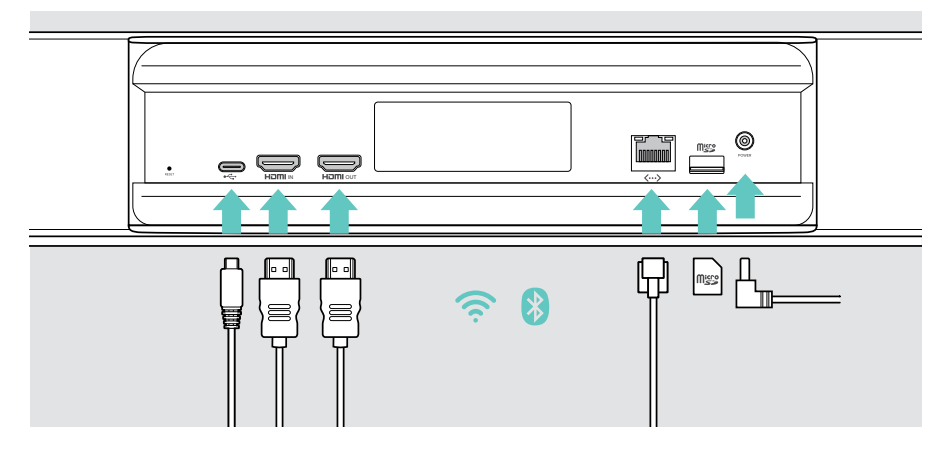

### Verkkovaihtoehdot Sivu Wi-Fi ana [13](#page-13-1) Ethernet  $\langle \cdots \rangle$

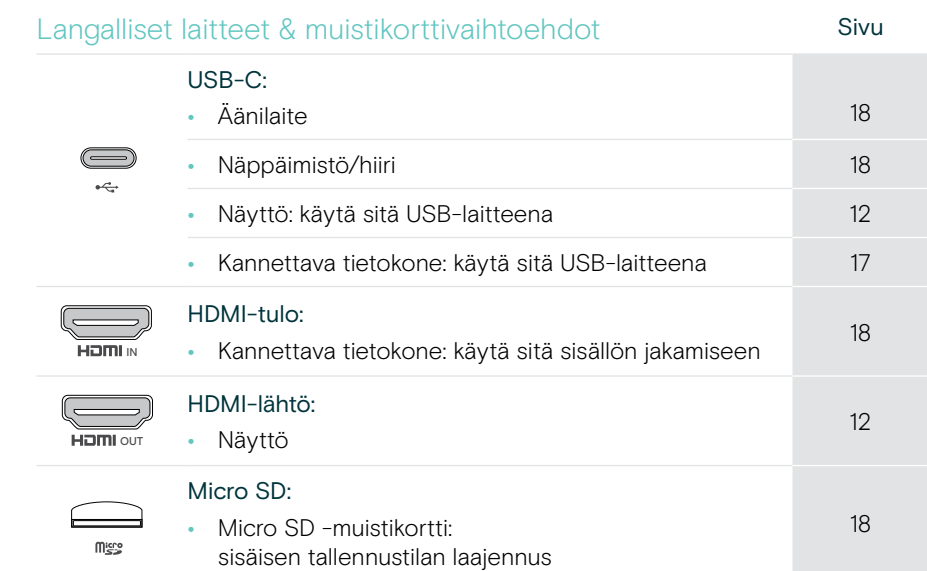

## <span id="page-12-1"></span><span id="page-12-0"></span>1 Näytön liittäminen

#### Voit liittää yhden tai kaksi näyttöä:

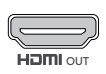

HDMI OUT: ensisijainen näytön/kosketusnäytön liitäntä

> Liitä toimitettu HDMI-kaapeli HDMI OUT -liitäntään ja näyttöön.

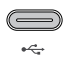

- USB-C: toissijainen näytön/kosketusnäytön liitäntä
- > Liitä USB-C-kaapeli USB-C-liitäntään ja näyttöön.

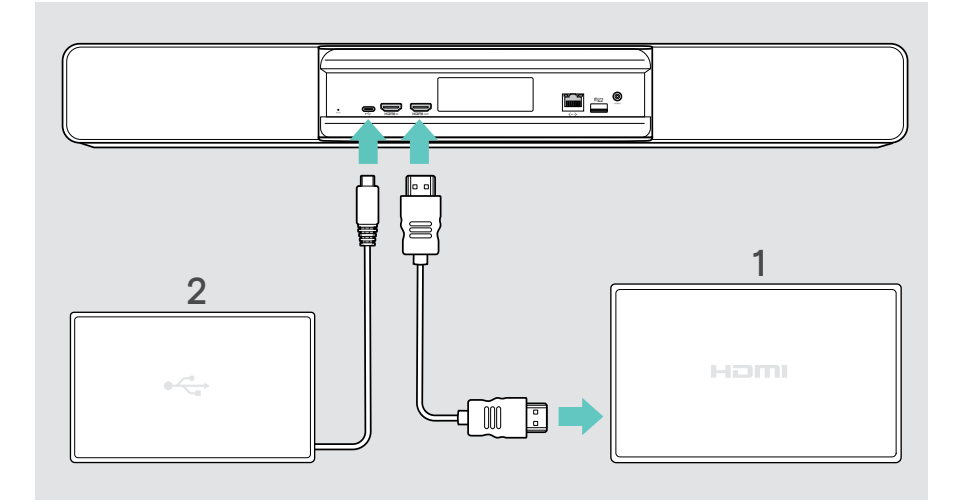

## <span id="page-13-1"></span><span id="page-13-0"></span>2 Liittäminen verkkoon

Yhteistyöpalkki edellyttää internet-yhteyttä. Voit yhdistää sen verkkoon seuraavasti:

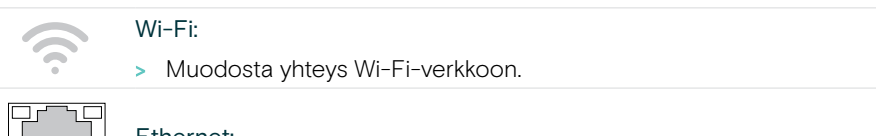

#### Ethernet:

 $\langle \dots \rangle$ 

> Kytke LAN-kaapeli Ethernet-porttiin.

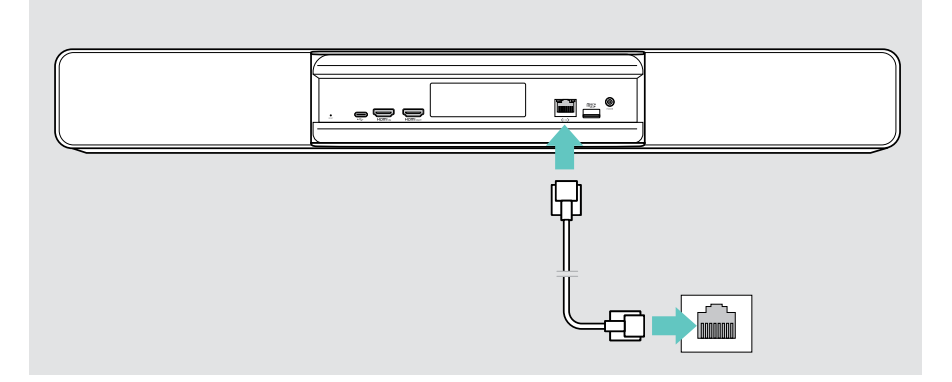

#### Yhteyden muodostaminen Wi-Fi-verkkoon

Kun yhteistyöpalkki ja näyttö on käynnistetty:

> Valitse Asetukset-valikko > Laiteasetukset > Wi-Fi Wi-Fi-yhteyden määrittämiseksi. Pääkäyttäjän asetukset on suojattu salasanalla.

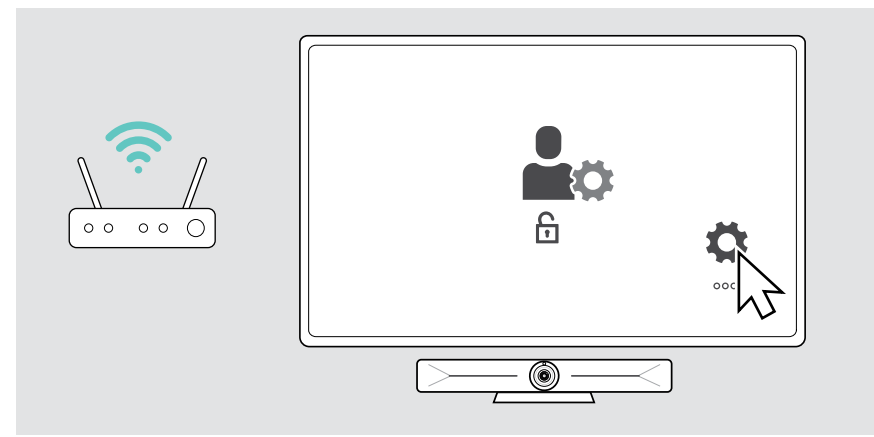

 $\odot$ 

## <span id="page-14-1"></span><span id="page-14-0"></span>3 Virransyötön kytkeminen

- > Valitse sopiva maasovitin ja liu'uta se sisään.
- > Kytke virtalähde pistorasiaan. Yhteistyöpalkki käynnistyy. LED-renkaaseen syttyy mintunvärinen valo.

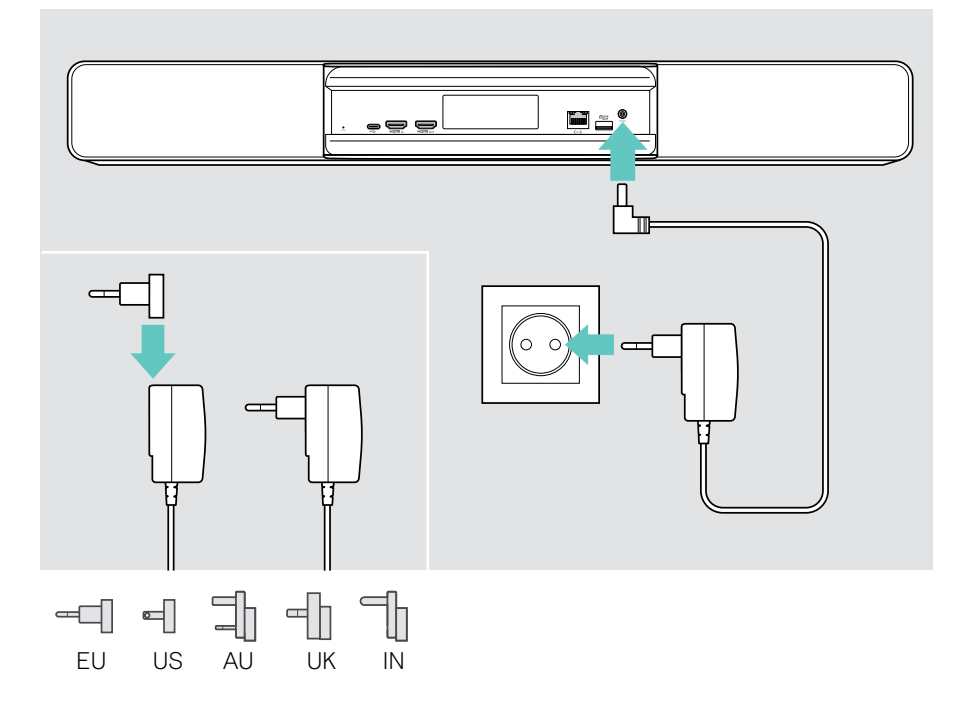

## <span id="page-15-1"></span><span id="page-15-0"></span>4 Ohjaimen liittäminen

Jos et käytä kosketusnäyttöä, tarvitset ohjaimen, esimerkiksi EPOS EXPAND Control -ohjaimen kosketusnäytöllä tai VISION-RC 01T -kauko-ohjaimen.

#### EXPAND Controlin yhdistäminen

Yhteyden muodostaminen EXPAND Controlin ja Vision 5:n välille:

> Noudata EXPAND Control -käyttöoppaan ohjeita.

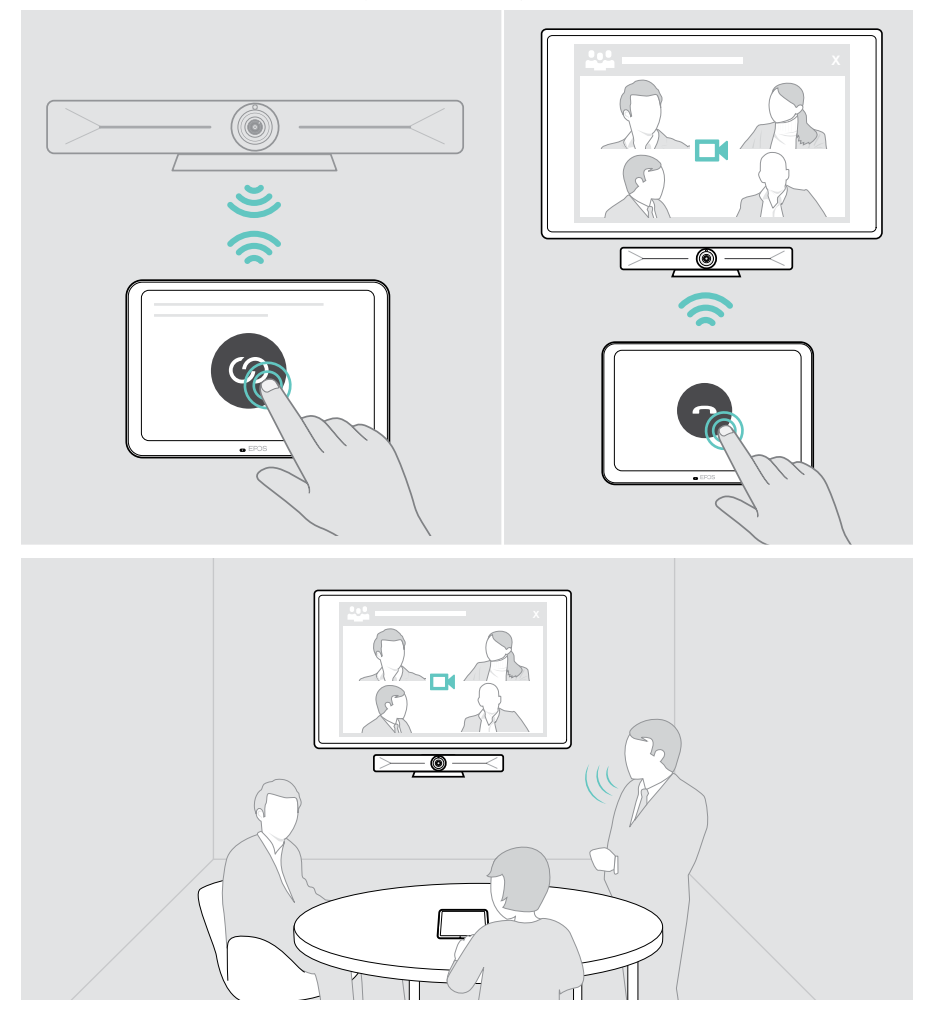

#### VISION-RC 01T -kauko-ohjaimen yhdistäminen – vain Microsoft Teams

Voit käyttää Microsoft Teamsissä mukavaa EXPAND Control -ohjainta tai kaukosäädintä.

- > Käynnistä yhteistyöpalkki uudelleen irrottamalla virtajohto ja kytkemällä se pistorasiaan.
- > Pidä kaukosäätimen BACK- ja OK-painikkeita painettuina samanaikaisesti, kunnes pariyhteyden merkkivalo vilkkuu jatkuvasti punaisena. Kun yhteistyöpalkki käynnistetään uudelleen, kaukosäädin yhdistetään automaattisesti ja kaukosäätimen LED-valo sammuu.

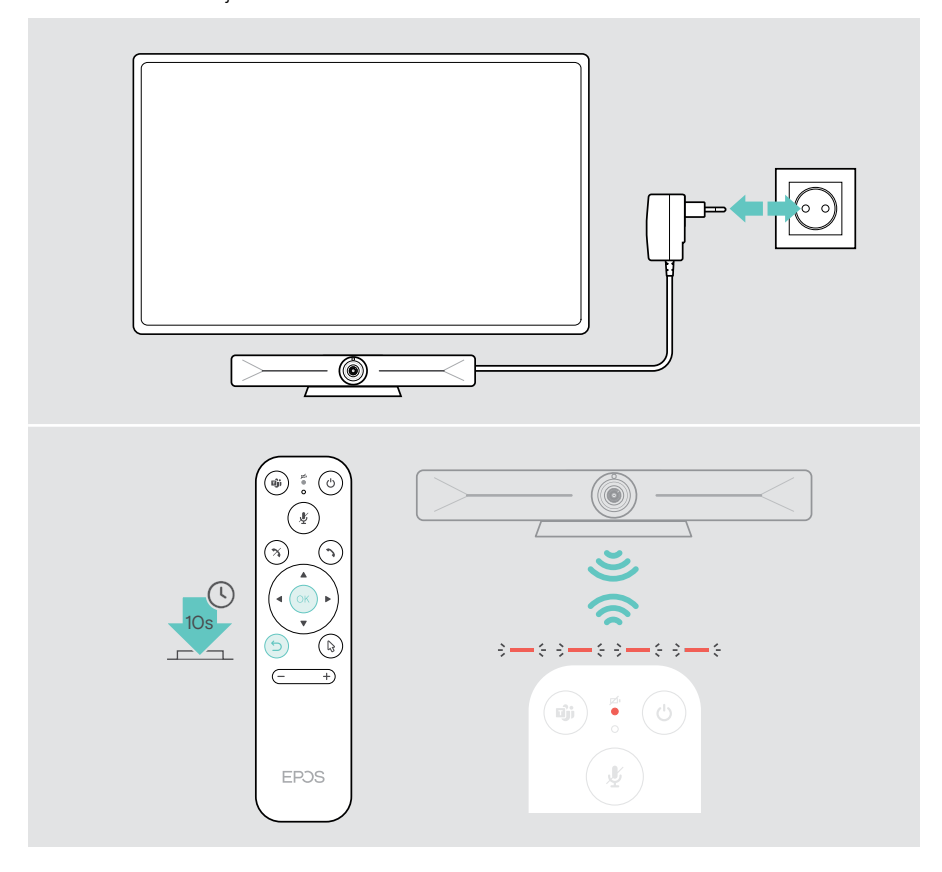

## <span id="page-17-1"></span><span id="page-17-0"></span>EXPAND Vision 5:n käyttö USB-käytössä (BYOD)

Jos UC-palveluntarjoajaasi ei tueta EXPAND Vision 5:ssä:

- > Käytä sen sijaan kannettavaa tietokonetta ja EXPAND Vision 5:tä USB-laitteena kokouksissa.
- > Hallitse kokousta kannettavalla tietokoneella EXPAND Controlin tai kaukosäätimen sijaan.

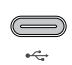

#### USB-C:

> Liitä kannettavan tietokoneen USB-kaapeli EXPAND Vision 5:n USB-C-liitäntään.

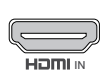

#### HDMI-tulo:

<sup>IN</sup> HDMI IN -liitäntään. > Liitä kannettavan tietokoneen HDMI-kaapeli EXPAND Vision 5:n

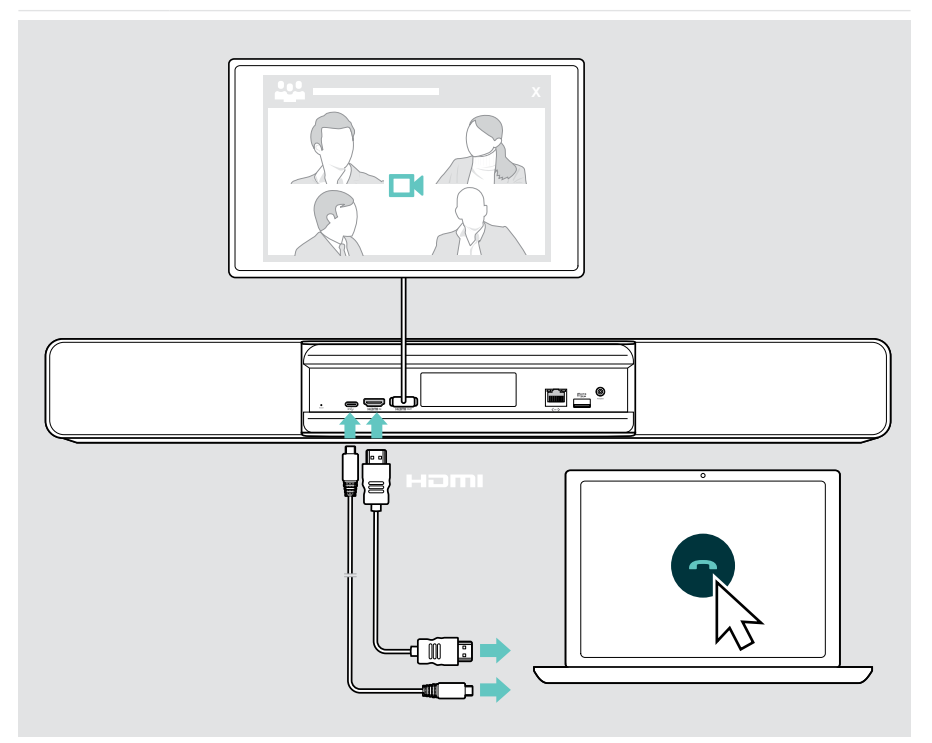

## <span id="page-18-2"></span><span id="page-18-0"></span>Kannettavan tietokoneen yhdistäminen sisällön jakamista varten

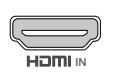

#### HDMI-tulo:

IN tietokoneeseen. > Liitä HDMI-kaapeli HDMI IN -liitäntään ja kannettavaan

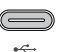

<span id="page-18-1"></span>Ŧ

#### USB-C:

> Liitä USB-C-kaapeli USB-C-liitäntään ja tietokoneeseen.

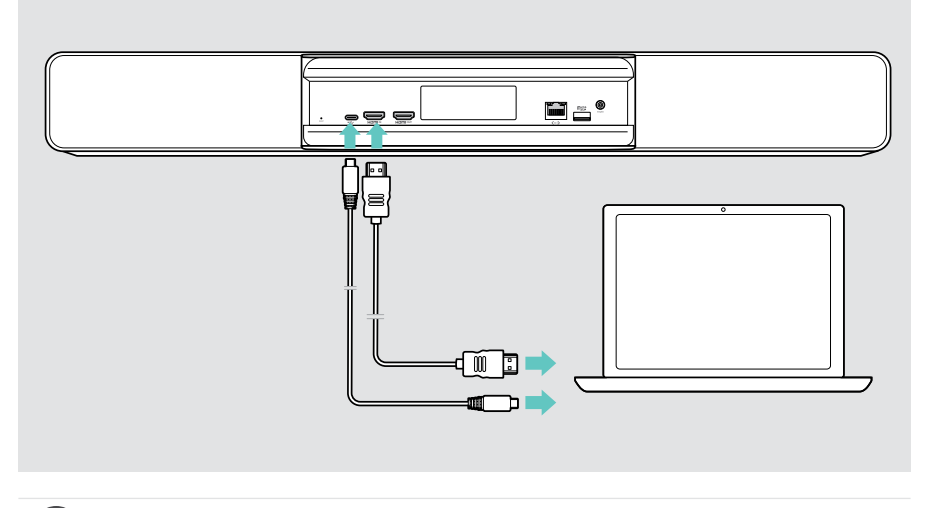

Katso ohjeet sisällön jakamiseen sivulta [25.](#page-25-1)

### <span id="page-19-0"></span>Muiden lisävarusteiden liittäminen

Voit liittää useita muita lisävarusteita, esim. navigointia varten.

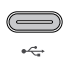

> Yhdistä langallinen USB-laite (näppäimistö, hiiri, kosketusnäyttö). Käytä USB-A-laitteissa esimerkiksi EPOS USB-A – USB-C® -sovitinta.

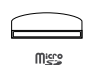

#### Micro SD:

USB-C:

> Aseta microSD-kortti paikalleen sisäisen tallennustilan laajentamiseksi.

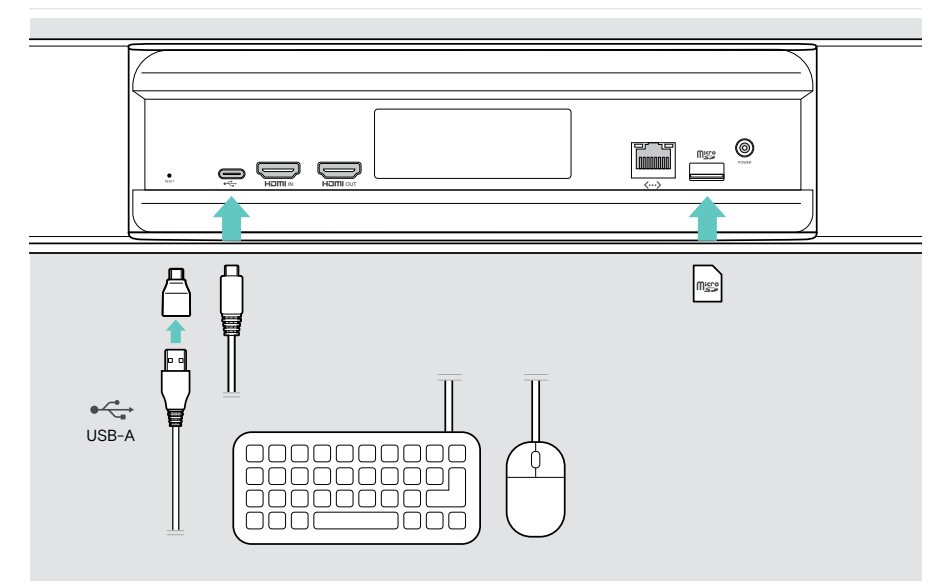

## <span id="page-20-2"></span><span id="page-20-0"></span>Käyttö – perusteet

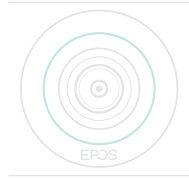

Yhteistyöpalkki käynnistyy automaattisesti heti, kun se kytketään verkkovirtaan. LED palaa mintunvärisenä.

Jos se palaa punaisena, laite on valmiustilassa (ks. sivu [20](#page-20-1)).

### <span id="page-20-1"></span>Kameran säätäminen

Kameran linssiä voi liikuttaa ja säätää asetusvalikosta (katso seuraava sivu).

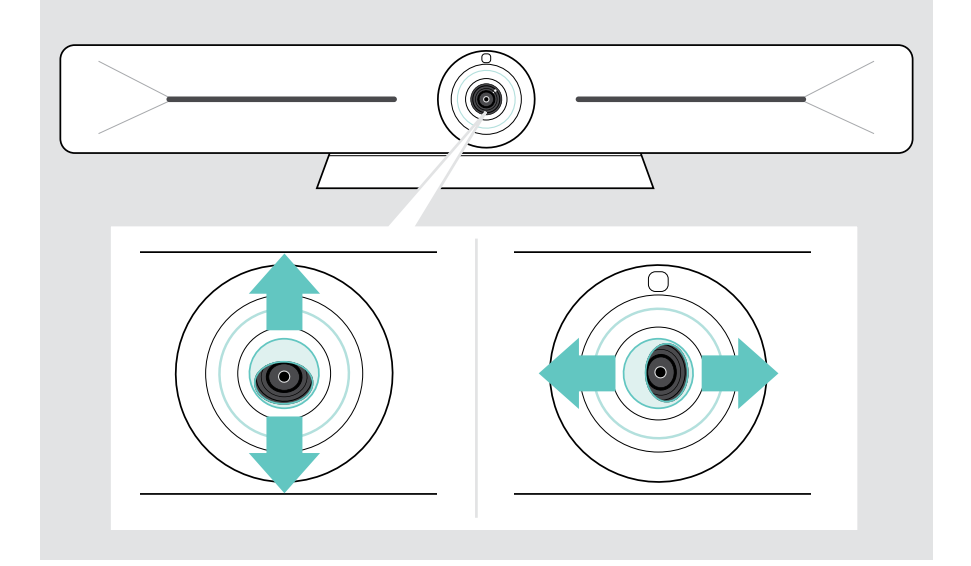

#### PTZ-toiminnon (panorointi-kallistus-zoomaus) käyttäminen

Voit säätää kameran asentoa ja digitaalista zoomaustasoa kokoustilan kuvaamiseksi optimaalisesti.

> Säädä sitä valitsemalla Asetukset-valikko > Laiteasetukset > Kameran ohjaimet.

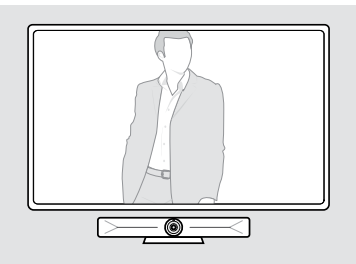

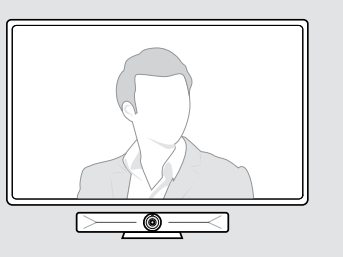

#### Älykkään kehystoiminnon aktivoiminen

Yhteistyöpalkissa on älykäs kehystystoiminto, joka toimii EPOS AI™ -tekniikalla. Tämä toiminto kehystää kuvan automaattisesti ja säätää digitaalista zoomia osallistujien kuvaamiseksi tehokkaasti. Älykäs kehystys pitää osallistujan kasvot keskellä. Toiminto on oletusarvoisesti pois käytöstä.

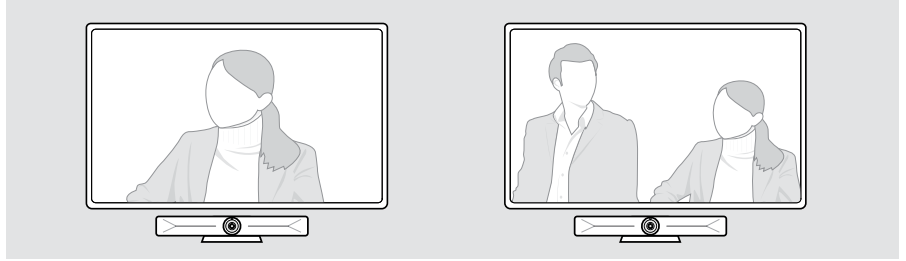

Voit aktivoida älykkään kehystoiminnon ennen kokousta tai sen aikana.

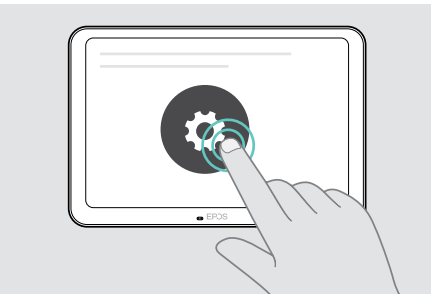

#### Aktivointi ennen kokousta:

- > Kosketa ... Lisää > Asetukset (EXPAND Control).
- > Aktivoi älykäs kehystoiminto Asetukset-valikossa: Laiteasetukset > Kameran ohjaimet.

Aktivointi kokouksen aikana (vain EXPAND Control):

Kosketa pientä nuolta. Huonekameran asetusikkuna tulee näkyviin.

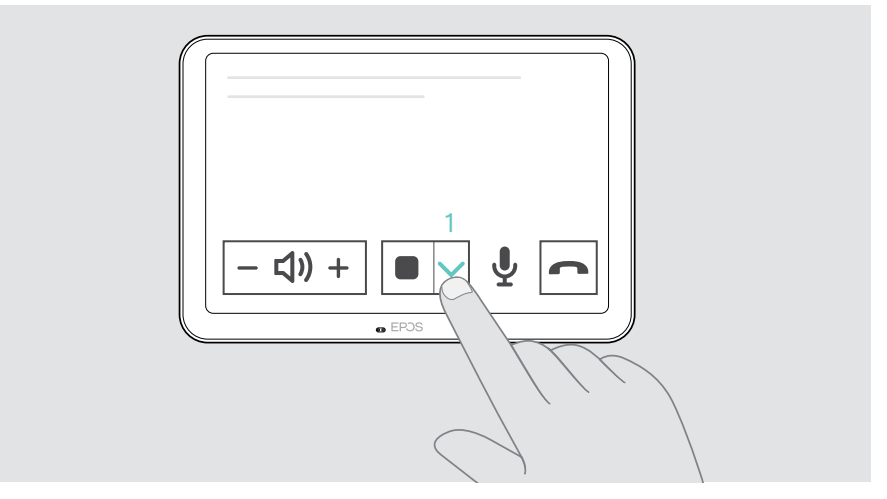

- Activate Room framing by moving the slider to the righthand-side.
- Ota Room framing (Huoneen kehystys) käyttöön siirtämällä liukusäädintä oikealle.
- Sulje ikkuna koskettamalla nuolta.

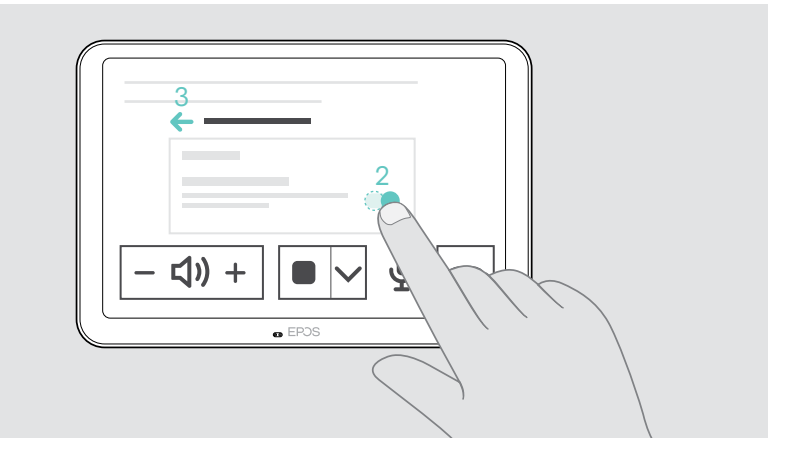

## <span id="page-23-0"></span>Äänenvoimakkuuden muuttaminen

 $\Box$ 

## **VAROITUS** Kuulovaurioiden vaara! Pitkäaikainen kuunteleminen suurella äänenvoimakkuudella voi aiheuttaa pysyviä kuulovaurioita. > Älä altista itseäsi jatkuvasti suurille äänenvoimakkuuksille. > Säädä kokouksen äänenvoimakkuutta EXPAND Control -ohjaimella tai kaukosäätimellä.

### Mikrofonin mykistäminen / mykistyksen poistaminen

> Kytke mikrofonin mykistys päälle tai pois päältä kokouksessa EXPAND Control -ohjaimella tai kaukosäätimellä.

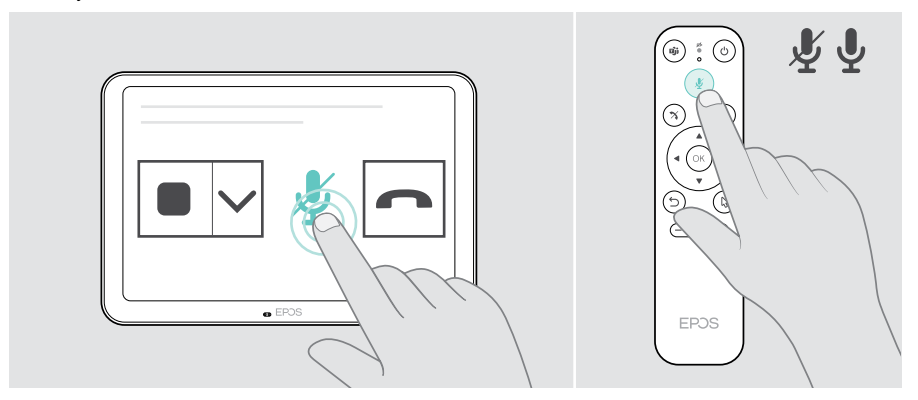

(১

EPOS

 $\lceil$ 

 $\triangleleft$ 

f

## <span id="page-24-0"></span>Kokouksiin/puheluihin liittyminen

> Liity videokokoukseen EXPAND Control -ohjaimella tai kaukosäätimellä.

Jos käytät tuotetta USB-verkkokamerana (kannettava tietokone on kytketty USB-C-kaapelilla), liity kannettavaan tietokoneeseen asennetun UC-ratkaisun kautta.

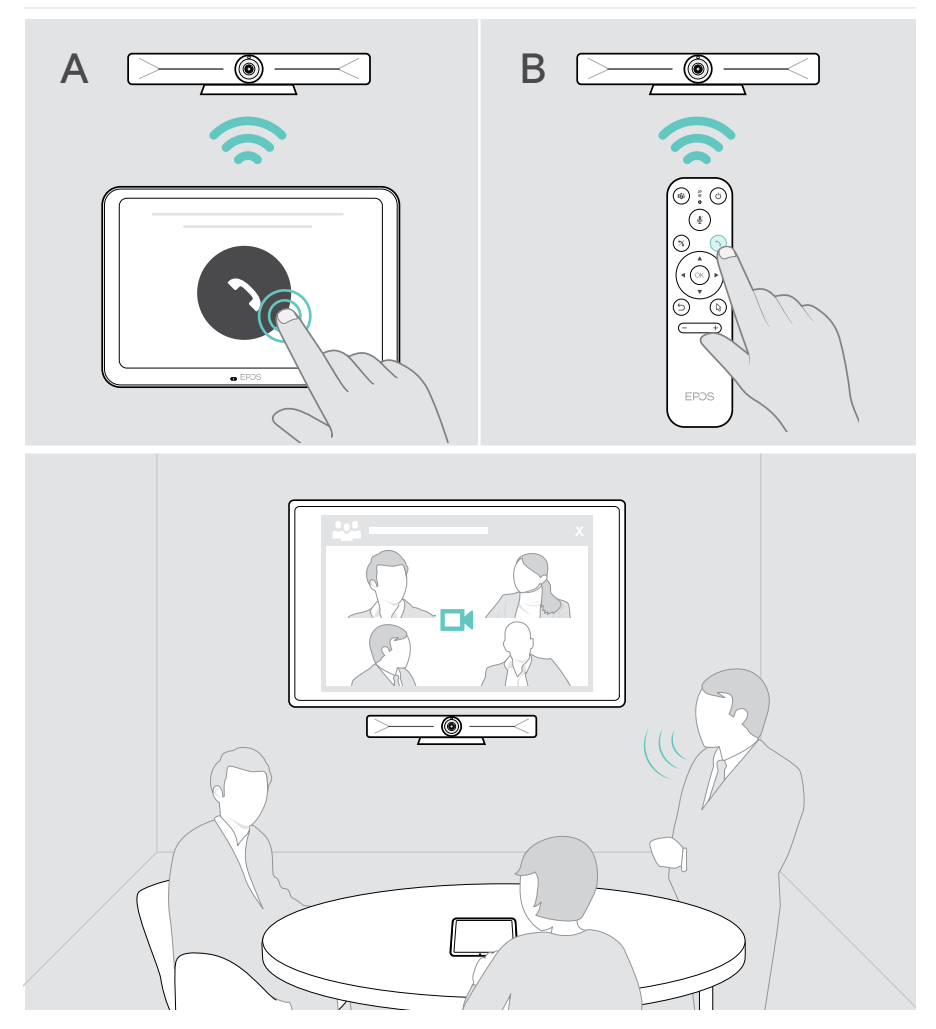

## <span id="page-25-1"></span><span id="page-25-0"></span>Sisällön jakaminen kokouksessa

Voit jakaa sisältöä UC-palveluntarjoajan kautta verkossa (ilman lisäkaapelia) tai liitetyllä HDMI-kaapelilla. Miracastia voi käyttää myös sisällön paikalliseen jakamiseen.

#### Sisällön jakaminen kannettavasta tietokoneesta verkossa

Kokouksen aikana:

> Aloita näytön jakaminen UC-sovelluksella.

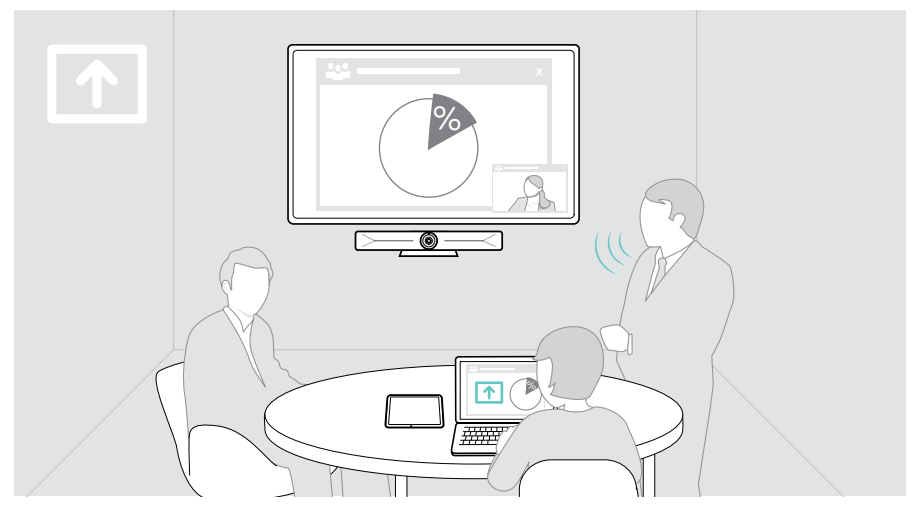

#### Sisällön jakaminen kannettavasta tietokoneesta HDMI-/ USB-C-liitännän kautta

#### HDMI-tulo:

USB-C:

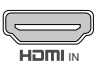

- $\overline{N}$  tietokoneeseen. > Liitä HDMI-kaapeli HDMI IN -liitäntään ja kannettavaan
	- > Aloita näytön jakaminen UC-sovelluksella.

## $\leftarrow$

> Liitä USB-C-kaapeli USB-C-liitäntään ja tietokoneeseen.

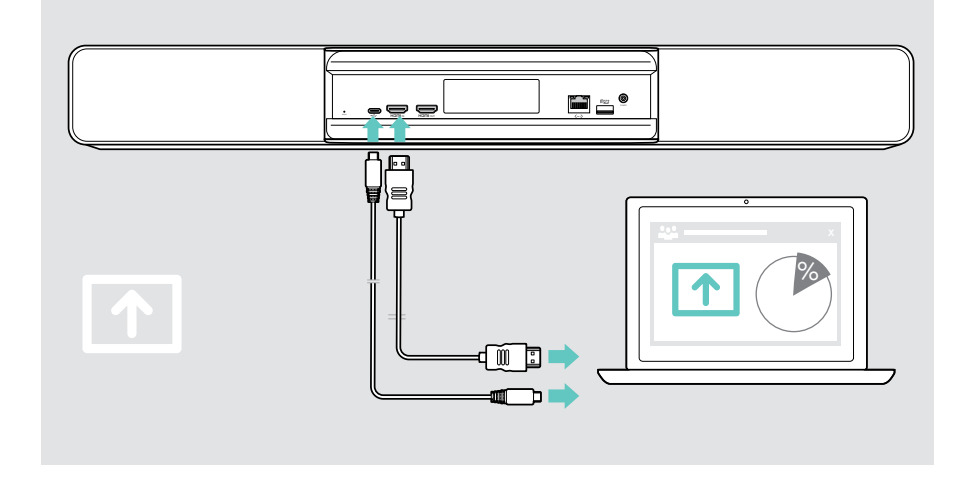

#### Näytön peilaaminen

Voit käyttää Miracast-tekniikkaa sisällön näyttämiseen yhdistetyllä näytöllä, esim. Windowsin "projekti" -toiminnolla.

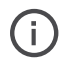

Tämä toiminto on tarkoitettu paikalliseen sisällönjakoon, ei sisällön jakamiseen videokokouksissa.

Laitteen näyttölähetysnimeä voidaan muuttaa asetusvalikossa.

## <span id="page-27-0"></span>Hyvä tietää

## Valinnaisen Kensington®-lukon käyttäminen

Voit kiinnittää yhteistyöpalkin esim. kokoustilan pöydälle lisävarusteena saatavalla Kensington-lukolla.

> Kiinnitä Kensington-lukko alaosaan noudattamalla ohjeita.

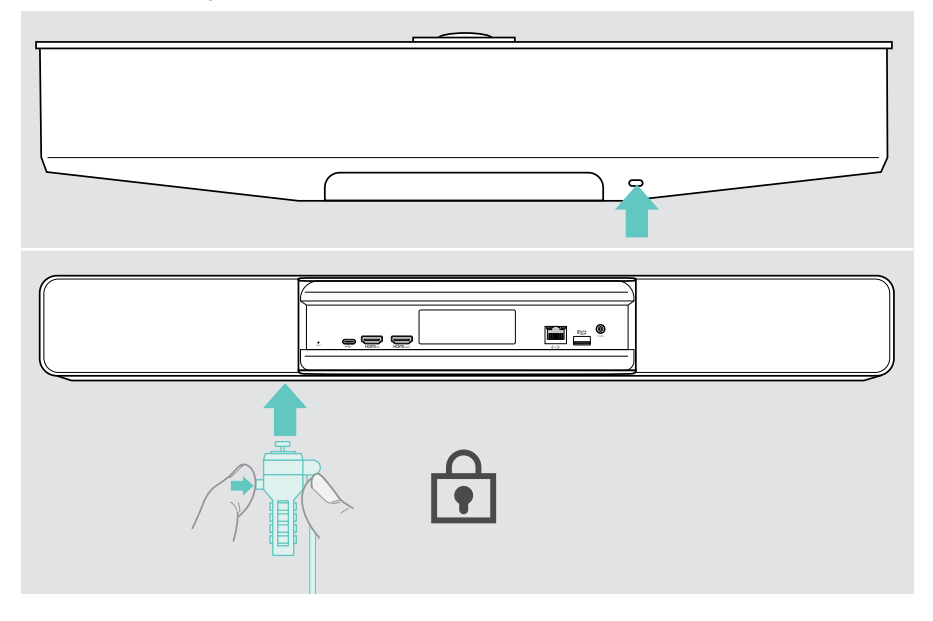

## <span id="page-28-0"></span>Valmiustila ja herääminen

Yhteistyöpalkki käynnistyy automaattisesti heti, kun se kytketään verkkovirtaan.

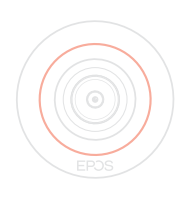

Yhteistyöpalkki siirtyy valmiustilaan, jos:

- lähestymisanturi ei havaitse toimintaa kokoushuoneessa tai
- olet aktivoinut taustavalon ajastimen asetuksissa (katso sivu [31](#page-31-1)) tai
- painat yhteistyöpalkin yläosassa olevaa virtapainiketta tai yhdistettyä EXPAND Control -ohjainta / kaukosäädintä. LED-renkaaseen syttyy himmeä punainen valo.

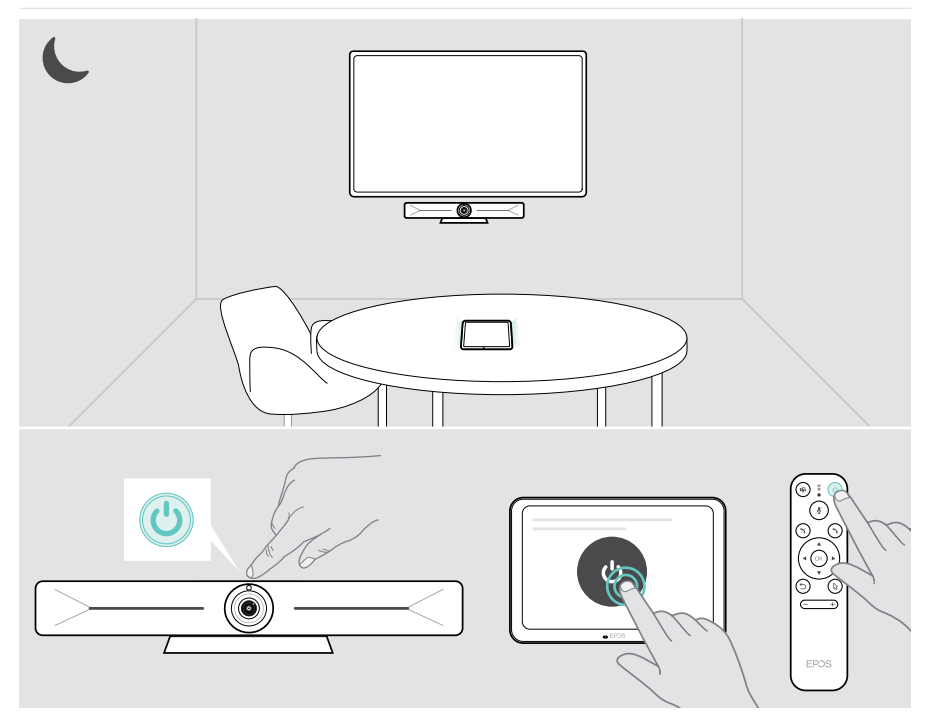

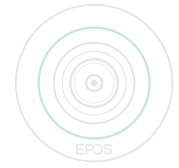

Jos lähestymisanturi havaitsee huoneessa liikettä, yhteistyöpalkki ja yhdistetyt laitteet heräävät automaattisesti.

LED-renkaaseen syttyy mintunvärinen valo.

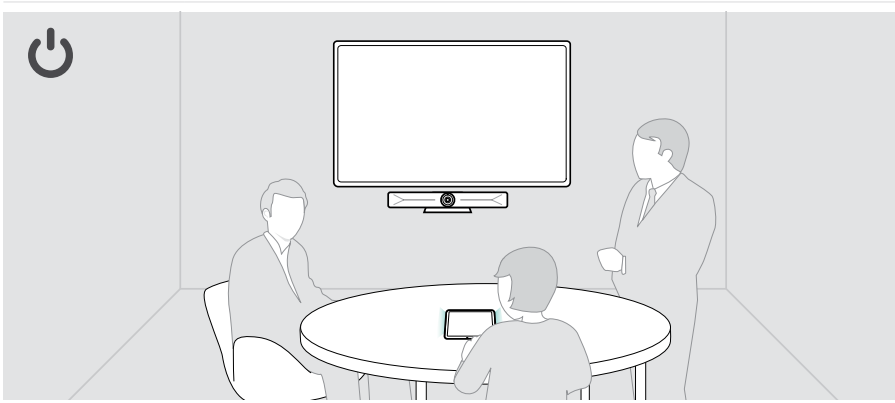

Yhteistyöpalkin herättäminen manuaalisesti:

> Paina yhdistetyn EXPAND Control -ohjaimen / kaukosäätimen virtapainiketta.

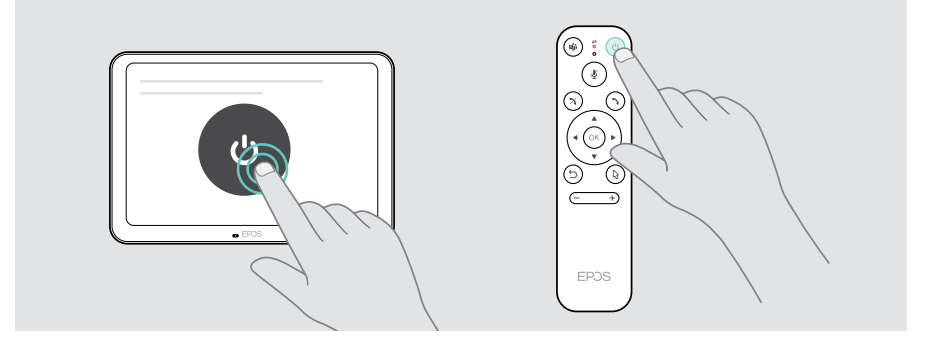

Ŧ

## <span id="page-30-1"></span><span id="page-30-0"></span>Yksityisyyspainikkeiden käyttäminen

Yhteistyöpalkki on varustettu langallisilla kytkimillä kameran ja/tai mikrofonien käytöstä poistamiseksi.

> Ota kamera tai mikrofonit käyttöön tai poista ne käytöstä painamalla yhteistyöpalkin painiketta.

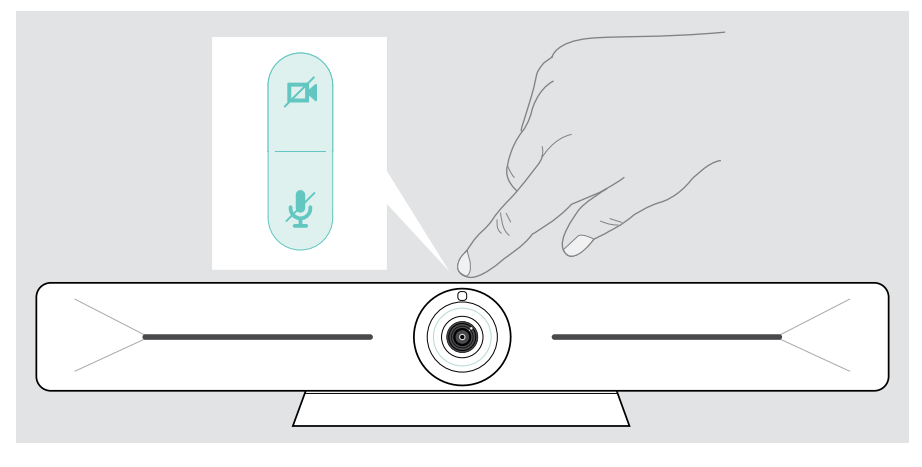

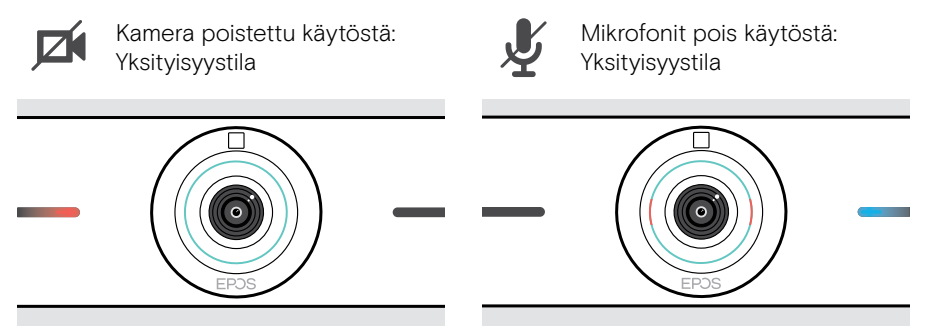

Jos yksityisyystila on aktivoitu, ainoa tapa ottaa yhteistyöpalkki käyttöön on yksityisyyskytkimien kautta.

Kytkimet on tarkoitettu lisäsuojaukseen, eikä niitä saa käyttää videokokouksissa.

### <span id="page-31-1"></span><span id="page-31-0"></span>Vision 5 -asetusten muuttaminen

Näytön asetusvalikkoa käytetään esimerkiksi laitteen asetuksiin, konfigurointiin ja mukauttamiseen – esimerkiksi:

- Verkko- ja langattomien laitteiden yhteydet
- Kameran säätimet
- Näytön asetukset
- Kieli

Ŧ

Pääkäyttäjän asetukset on suojattu salasanalla.

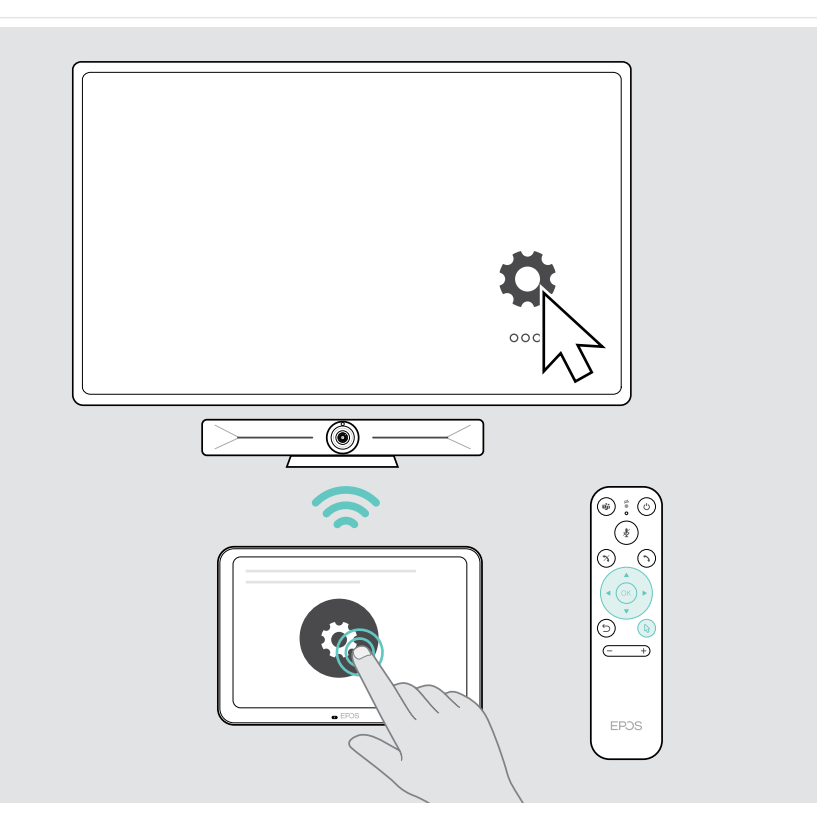

## <span id="page-32-0"></span>Tuotteiden ylläpito ja päivitys

### Tuotteiden puhdistus

#### **VAROITUS**

Nesteet voivat vahingoittaa tuotteen elektroniikkaa!

Laitteen koteloinnin sisään pääsevät nesteet voivat aiheuttaa oikosulun ja vahingoittaa elektroniikkaa.

- > Pidä kaikki nesteet etäällä tuotteesta.
- > Älä käytä mitään puhdistusaineita tai liuottimia.
- > Käytä vain kuivaa liinaa tuotteen puhdistamiseen.
- > Puhdista linssi kostealla liinalla.

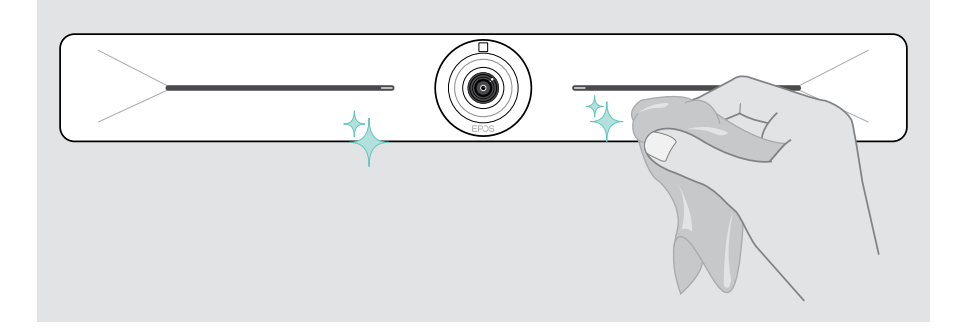

### Laiteohjelmiston päivittäminen

EXPAND Vision 5 -päivitykset ovat käytettävissä UC-sovelluksesi kautta, ja ne ladataan ja asennetaan automaattisesti, kun IT-pääkäyttäjä on ottanut ne käyttöön.

## <span id="page-33-0"></span>Jos syntyy ongelma...

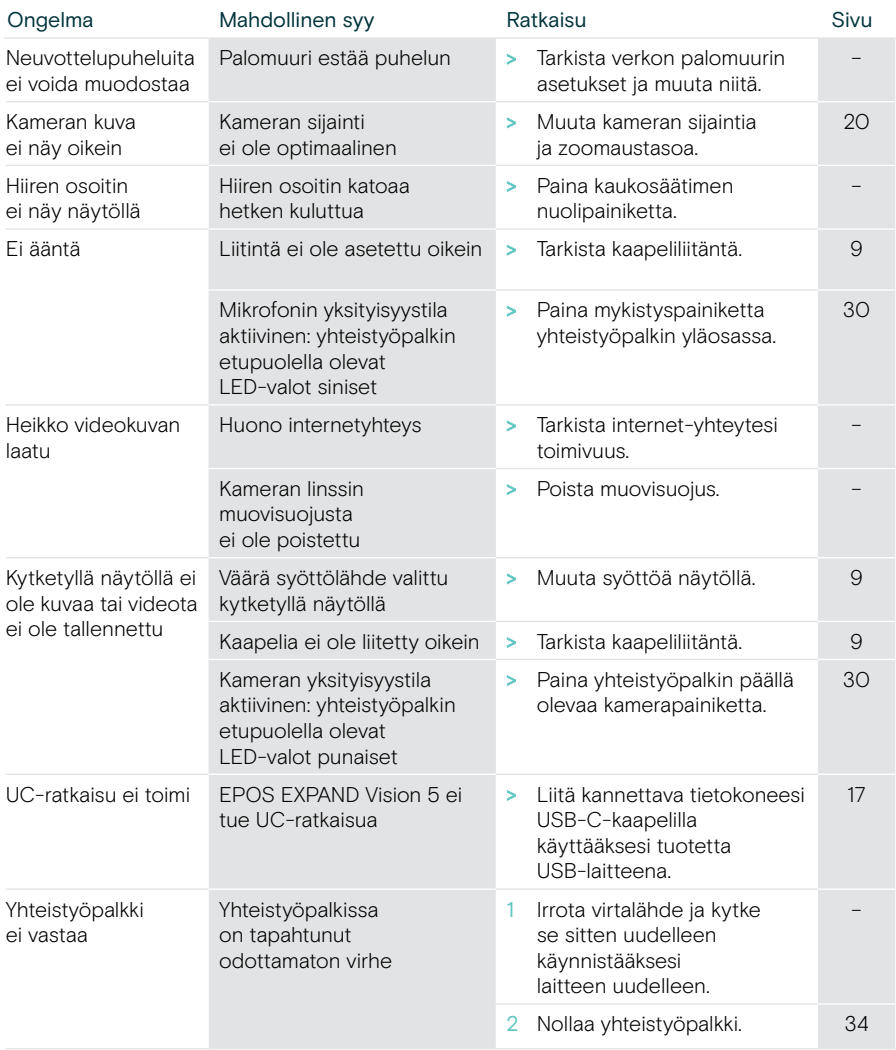

Jos ilmenee ongelma, jota ei ole lueteltu tässä tai jos ongelmaa ei voi ratkaista ehdotetuilla ratkaisuilla, ota yhteyttä paikalliseen EPOS-kumppaniin saadaksesi apua.

Etsi maasi EPOS-kumppani osoitteessa eposaudio.com.

#### <span id="page-34-0"></span>Tehdasasetusten palauttaminen (hard reset)

- > Irrota pistoke pistorasiasta POWER.
- > Paina ja pidä nollauspainiketta alhaalla esim. paperiliittimellä.
- > Kytke virransyöttö takaisin.
- > Pidä nollauspainiketta painettuna 10 sekunnin ajan.
- > Vapauta nollauspainike.

Ť.

Yhteistyöpalkin tehdasasetukset palautetaan. LED-valo syttyy ja ohjattu toiminto tulee näkyviin näytölle.

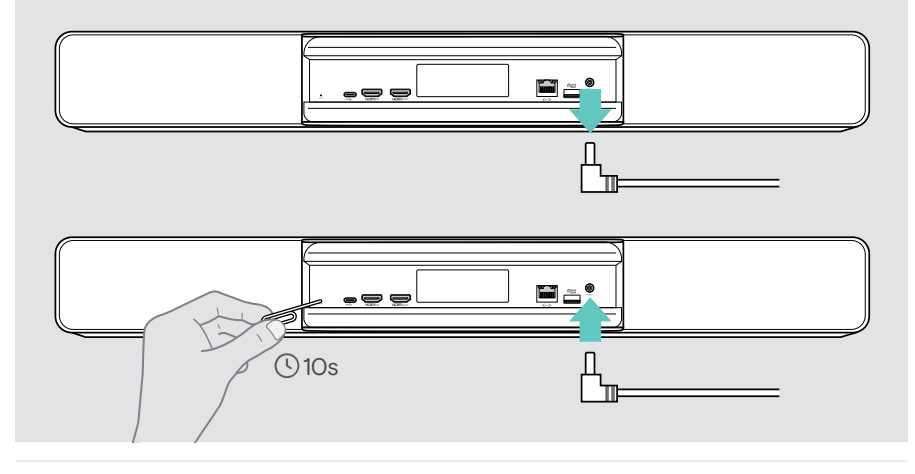

Jos vapautat nollauspainikkeen ennen kuin 10 sekuntia on kulunut, kehittäjävalikko tulee näkyviin. Nollaa laite toistamalla edellä kuvatut vaiheet.

# **EPOS**

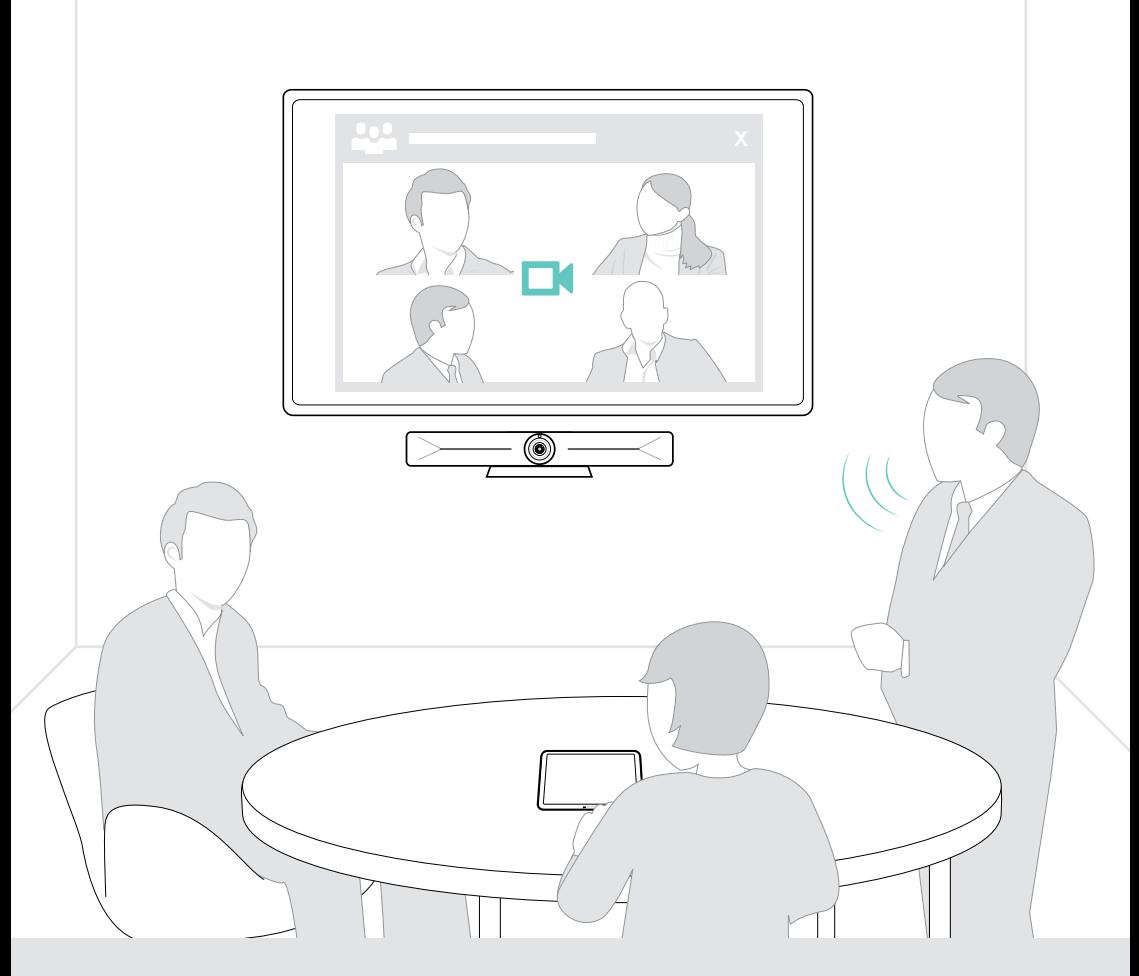

## DSEA A/S

Kongebakken 9, DK-2765 Smørum, Denmark eposaudio.com

Publ. 08/23, A05